**Hardware Requirements for Pro Tools**

**Please check your computer meets the minimum requirements to run Pro Tools by following the link below. Also note that although Avid does not officially support Big Sur, Pro Tools does work on this operating system (it is what I am running in the studio here).** 

**https://avid.secure.force.com/pkb/articles/compatibility/Pro-Tools-System-Requirements**

**Getting Pro Tools 12 Free 30 day Trial (you can convert this to a subscription when the trial period expires)**

1. Go to https://my.avid.com/get/pro-tools-ultimate-trial and create an Avid account.

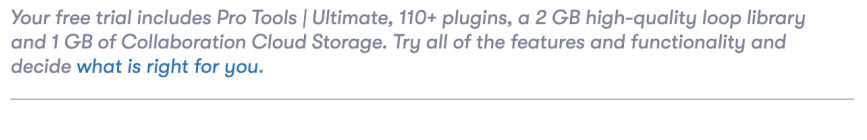

Get Your Free Trial Download. Step 1 of 3.

Create or sign in to your accounts: Avid Master Account

Your Avid Master Account gives you access to software downloads, in-app purchases, support, community forums, and more across Avid sites. You must use a valid email address that you own.

Make sure your computer meets the minimum system requirements before uou beain.

**Create an account** 

- **Sign In**
- 2. Create an iLok account (also free!)

Get Your Free Download. Step 1 of 3.

Create or sign in to your accounts: iLok Account

To activate Pro Tools | First you need to have an iLok account to manage your software license (It's free). Or if you already have an existing iLok account, we can deposit your Pro Tools | First software license into it.

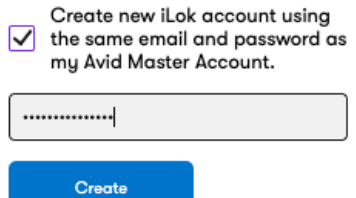

3. On the next screen select 'None' and 'I don't know' and check the student box. It's up to you if you want to select different options- just be prepared for the marketing e mails! It is important to check the student box, because if you subsequently buy pro tools then you will be eligible for student discount.

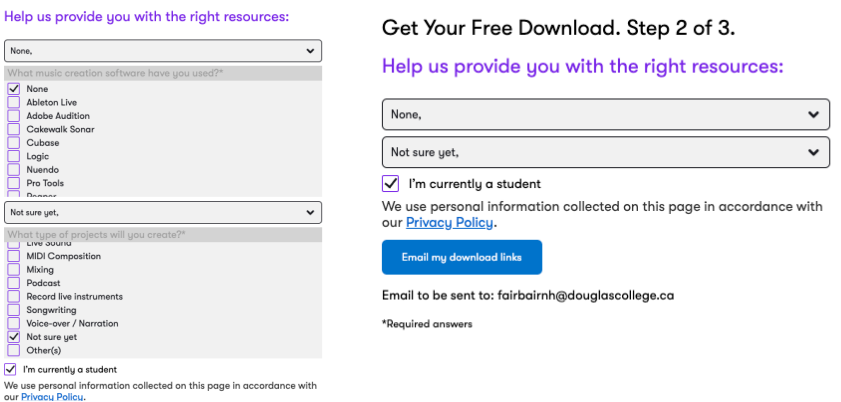

The download went to my junk folder, so if it doesn't arrive in your inbox, check your junk folder too.

Double click on the installation file and follow the on-screen instructions. Be patient, it is a big program and the files take a LONG time to download.

## **Windows users – You will need to install this free application as a work around, because Zoom and Pro Tools won't work simultaneously.**

Use this software as a virtual mixer to route your various signal sources in your windows audio settings (specifically in the App volume and device preferences window) to your main audio output: https://vb-audio.com/Voicemeeter/banana.htm

## **This is what you need to do:**

- 1. Download VoiceMeeter Banana
- 2. Open VoiceMeeter Banana
- 3. Open Pro Tools
- 4. Change playback engine to Voicemeeter Virtual ASIO

After doing that the Pro Tools signals should be sent to the VoiceMeeter Banana.

Route your other audio to Voicemeeter Banana:

1. Go into your Sound Settings, scroll to the bottom of that screen 2

- 2. Under "Advanced Sound Options" click "App volume and device preferences."
- 3. You will need to change the outputs of your other applications to "Voicemeeter Input (VB-Audio Voicemeeter VAIO)" and you must have those apps open to do so (e.g. **Zoom**, a web browser, iTunes etc.)